# **2018 How to Submit a Finance Data Review**

## **Treasurer's Guide**

#### **Read First**

- Data Review form can only be started, filled out and approved by the Treasurer
- ONLY the Treasurer will see the 'Treasurer Approved' button
- ONLY the Treasurer is required to approve the data review form
- See th[e Data Review](https://education.ohio.gov/Admin/cmsadministration.aspx#95a82f36-9c40-45f0-86f1-39aa44db9a77http://education.ohio.gov/Topics/Data/EMIS/Reporting-Responsibilities/EMIS-Data-Review-Verification) webpage for more information

### **Step-by-Step Instructions**

1. Log into SAFE account and click on "Forms".

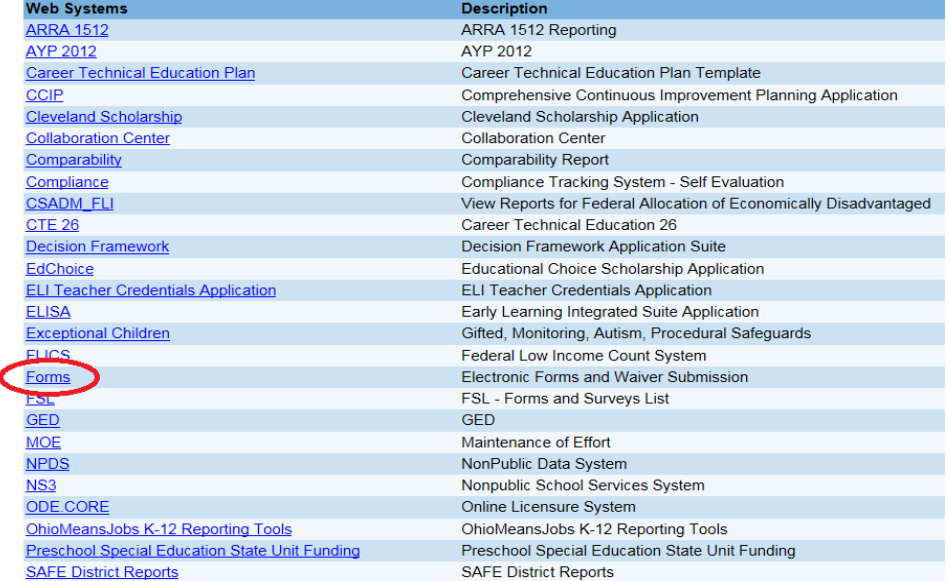

2. Click on "EMIS Data Review and Verification forms" menu option.

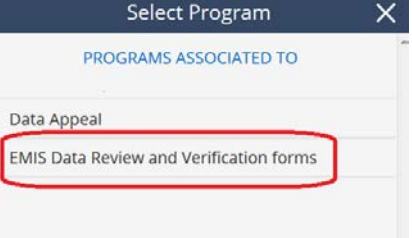

3. Use the dropdown menu for "Program Period" to select the appropriate review. For all FY2018 data reviews, choose "EMIS Data Review FY2018". **Compliance Search** 

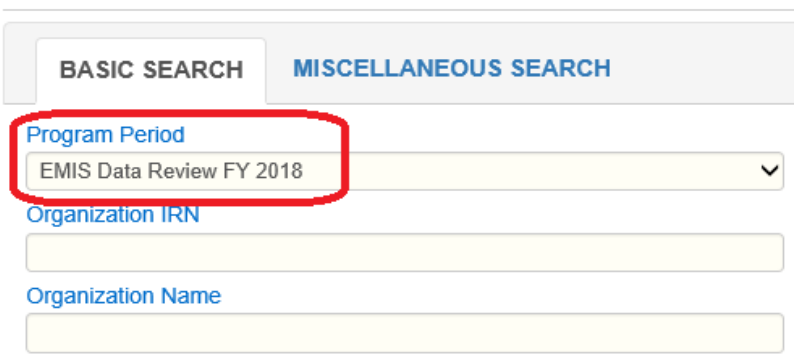

- 4. After selecting a program period, click "Search".
- 5. In the search results at the bottom of the page, find "EMIS Data Review 2018". Click the magnifying glass for "Details".

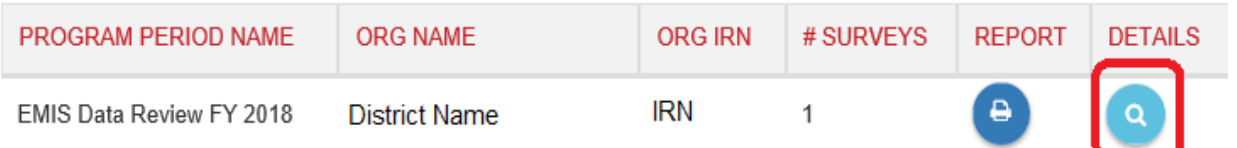

6. Select the "Questions" tab.

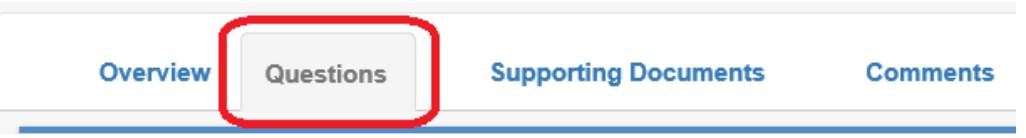

- 7. In the "Survey Plan" column, find the appropriate data review.
- 8. To start a new data review or continue working on an existing data review, click the "View Details" button in the "Details" column.

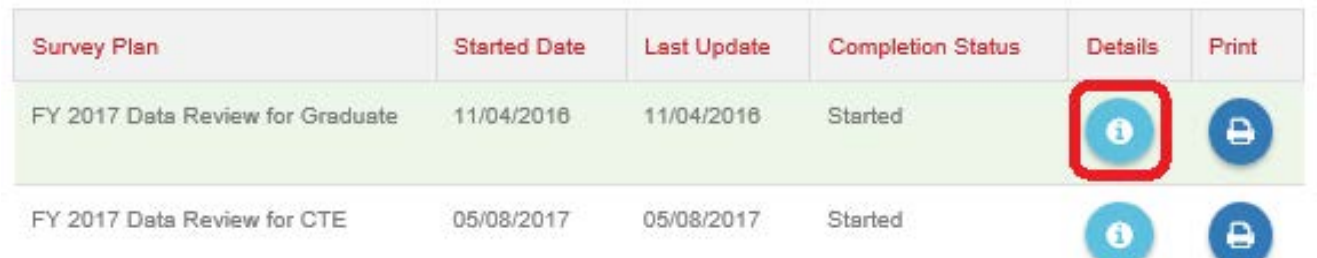

9. Click "OK" when prompted to start the data review.

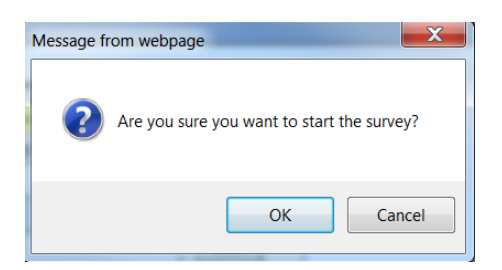

- 10. Scroll down the first page to read the Introduction section. When finished reading, click "Next" at the bottom to proceed.
- 11. Scroll down the second page to learn about what data districts are being asked to verify. When finished reading, click "Next" at the bottom to proceed.
- 12. During any time, you may jump back to prior pages by clicking the gray box next to the desired section.

#### **Sections**

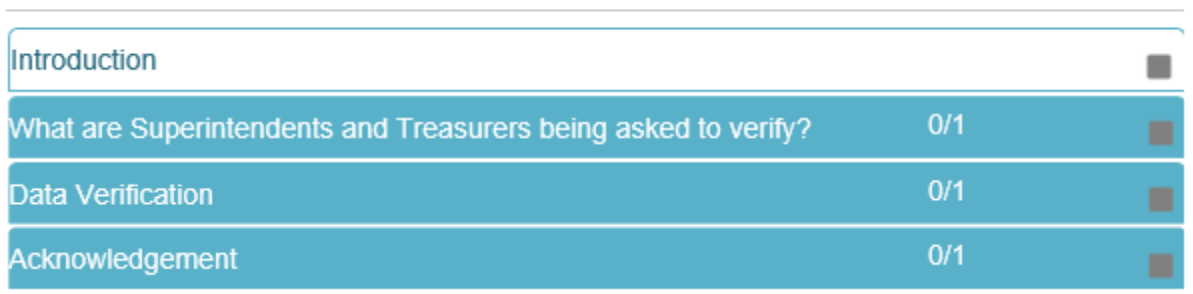

- 13. Certify your district's data in the "Data Verification" section. Choose among the following options as to whether the data is complete and accurate: "Yes", "Yes, with exception of appealed data", or "No, not at this time".
- **14. If you check "Yes, with exception of appealed data" or "No, not at this time", you MUST describe why in detail in the box below.**

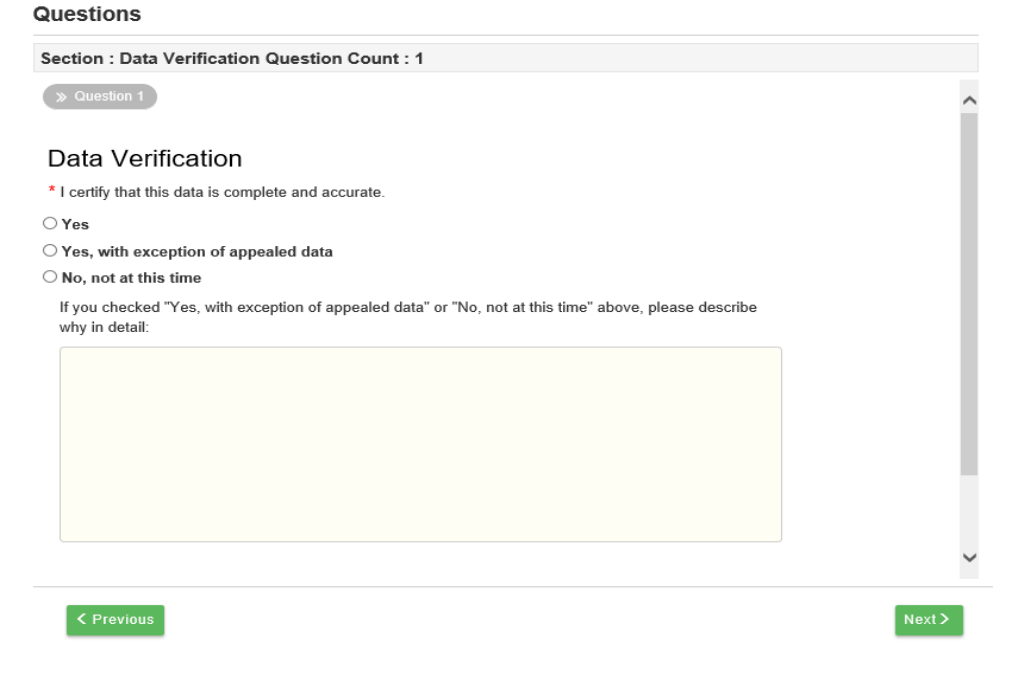

15. When finished, click "Save". Then click "Next". If you do not click "Save" before clicking "Next", you will get the following message.

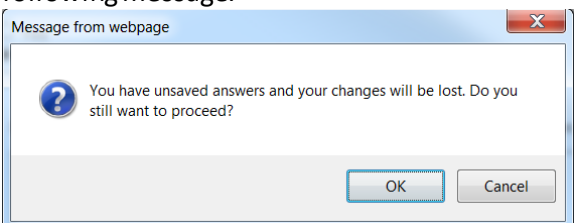

16. Use the checkboxes to certify each acknowledgement. You cannot complete the form until all boxes are checked.

Questions

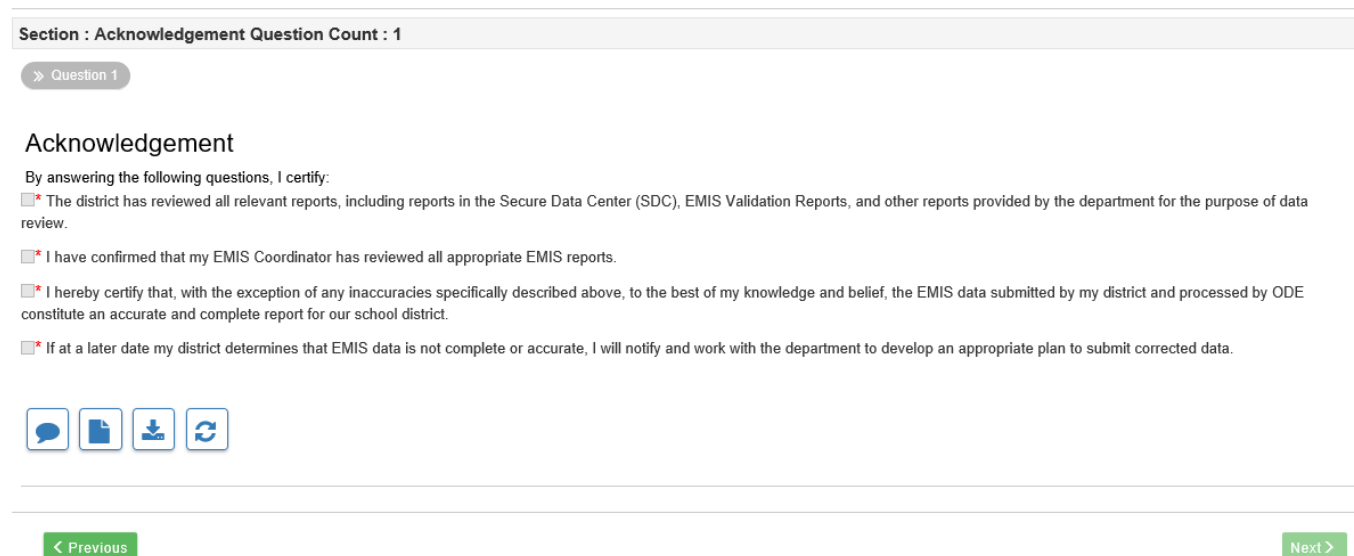

- 17. When finished checking boxes, click "Save".
- 18. After clicking "Save", you will see a "Treasurer Approved" box appear on the left side of the screen. Note that if the treasurer does not see the "Treasurer Approved" box, check the web to make sure the deadline is not past. The form cannot be submitted after the deadline.

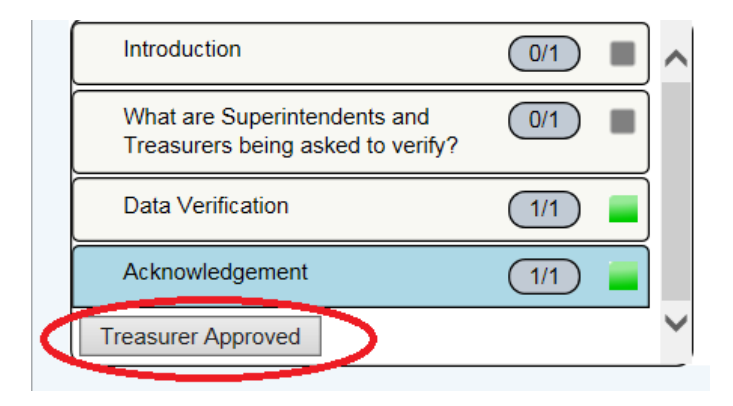

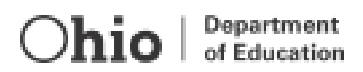

**19. To certify, the treasurer MUST click the "Treasurer Approved" box. After clicking this box, you will get the following pop up box.**

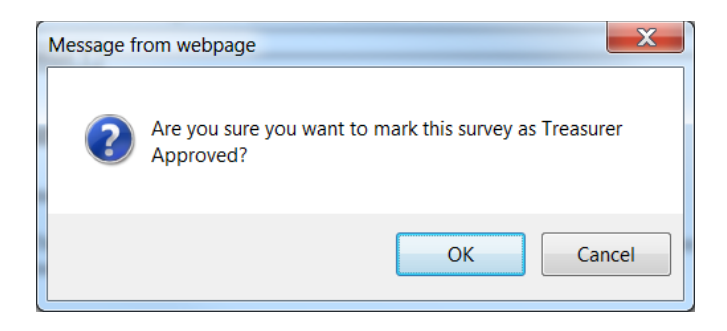

20. Click "OK". You will receive a final message acknowledging your status.

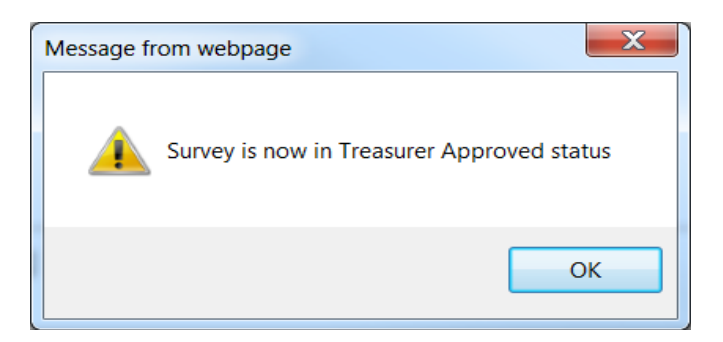

21. The survey will reflect "Treasurer Approved" after the Treasurer approves.

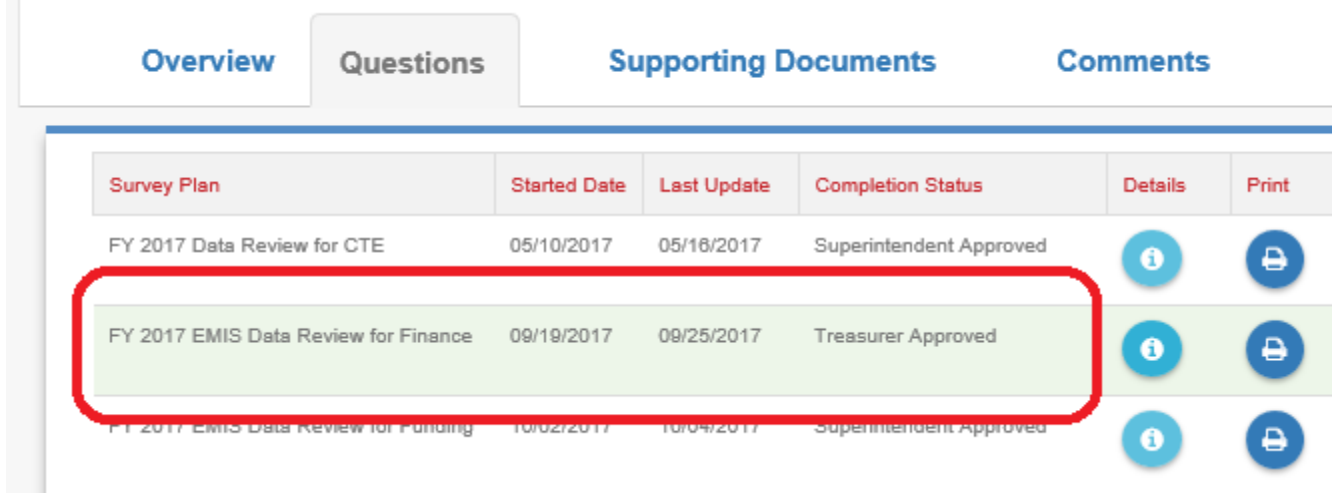

**22. Whenthe form's is status "Treasurer Approved", your district is finished submitting the data review.**